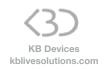

# SONG:LOOPER:MODE Launchpad Mini MK3 Installation

# To install SONG:LOOPER:MODE on your Launchpad Mini MK3:

- Copy the Script folders "SONG\_LOOPER\_MODE\_Launchpad\_Mini\_MK3" and "Launchpad\_Mini\_MK3\_for\_SONG\_LOOPER\_MODE" to your clipboard by right-clicking on it and choosing Copy.
- You will have to paste them into Ableton Live's MIDI Remote Scripts folder, as described below.

### In Live 10.1.3 and above:

Create a folder named "Remote Scripts" in your User Library. Copy the folders into this folder.

## Up to version 10.1.2:

Mac OS X

Open your Applications folder and right-click the Live application symbol. In the context menu, click on Show Package Contents.

In the Ableton Live package, navigate to Contents > App-Resources > MIDI Remote Scripts. Paste the folder you have copied to your clipboard into the "MIDI Remote Scripts" folder.

#### Windows

Go to Ableton Live's installation directory. By default, it is located here:

C: > Program Data > Ableton > Live 10 > Resources > MIDI Remote Scripts

Note: The Program Data folder may be hidden.

Paste the folder you have copied to your clipboard into the "MIDI Remote Scripts" folder.

- · Re-launch Live
- In Live's Preferences, go to the Link/MIDI Tab and in the Control Surface area:
  - On one line, select:

Control Surface: Launchpad Mini MK3 for SONG LOOPER MODE

Input: Launchpad Mini MK3 (LPMiniMK3 **DAW** Out) Output: Launchpad Mini MK3 (LPMiniMK3 **DAW** In)

On a second line, select :

Control Surface: SONG LOOPER MODE Launchpad Mini MK3

<u>Input</u>: Launchpad Mini MK3 (LPMiniMK3 **MIDI** Out) <u>Output</u>: Launchpad Mini MK3 (LPMiniMK3 **MIDI** In)

To activate SONG:LOOPER:MODE on the Launchpad Mini MK3, press **the User button.** The button will then turn Yellow. To switch back to the original User mode, press the button once again (it will be back to its normal color).